#### APOSTILA DO CURSO DE AUDIÊNCIA TELEPRESENCIAL ACESSÍVEL

#### Coordenadora pedagógica Déa Marisa Brandão Cubel Yule

Autores: Déa Marisa Brandão Cubel Yule, Silvio Henrique Lemos e Cássio Roberto Gomes Silva.

Ano: 2020.

## INTRODUÇÃO.

Este material é um compilado de informações transmitidas no curso Audiência Telepresencial Acessível, cujo objetivo é auxiliar você na exploração da plataforma Cisco Webex, instituída pelo CNJ como plataforma emergencial para a realização de sessões e audiências telepresenciais, Portaria 61, de 31/03/2020.

Essa é uma apostila em constante aperfeiçoamento.

É um material gratuito, com direitos autorais reservados.

## CAPÍTULO UM. PRIMEIRO PASSO.

### INSTALAÇÃO DO LEITOR DE TELA.

Presume-se que você, participante deficiente visual, já tenha instalado em seu dispositivo um leitor de tela.

Do contrário, se pretende acessar a plataforma pelo seu computador ou notebook com sistema operacional Windows, necessário instalar o NVDA. Ele é um dos leitores de tela mais usados em todo o mundo, totalmente gratuito e está disponível para download no link abaixo.

LINK DO NVDA DE INSTALAÇÃO: https://www.nvaccess.org/download/

Todo o material constante nessa apostila é pautado nesse leitor NVDA, por isso recomendamos que faça a instalação em seu computador do NVDA antes de prosseguir para os próximos passos do curso e nas explicações da apostila.

Agora, se sua intenção é acessar via dispositivo móvel, deverá usar o leitor de tela disponível em seu smartfone.

Temos conhecimento que tanto no sistema operacional da Apple (IOS), ou da Google (android), a utilização do app da plataforma é positiva quanto à acessibilidade.

## CAPÍTULO DOIS. SEGUNDO PASSO.

## INSTALAÇÃO DO CISCO WEBEX.

Quando você é intimado para uma audiência, receberá um link da sala de audiência. Ele poderá constar no despacho de intimação ou encaminhado para o seu e-mail, a depender da unidade judiciária.

Se você ainda não tem o aplicativo Cisco Webex em seu computador ou celular, automaticamente quando você clica no link da sala de audiência, é encaminhado para o download do aplicativo e poderá baixá-lo. Faça as permissões solicitadas para o download.

Em seguida, também de forma automática, você é direcionado para o acesso à sala de audiências, devendo autorizar as permissões solicitadas, até chegar no ícone "entrar na reunião", basta clica-lo (dar um enter) e você será encaminhado para a sala de audiências.

Outra opção é já deixar o aplicativo preparado em seu computador ou celular. Para isso, acesse o link: www.webex.com/downloads e faça o download. Nesse caso, com o download já baixado, ao clicar no link da sala de audiência você será direcionado diretamente para a sala de espera ou sala de audiências, devendo clicar no ícone "entrar na reunião".

## CAPÍTULO TRÊS. TERCEIRO PASSO.

### CONFIGURANDO SEU NVDA PARA ESCUTA INDIVIDUAL EM SEU COMPUTADOR.

Objetivando uma melhor experiência na ocasião das audiências telepresenciais, por meio da plataforma Cisco Webex, para os que vão acessar o ambiente via computador, existe um detalhe muito relevante a ser observado.

Para que o som do sintetizador de voz do leitor de tela não seja reproduzido para os demais participantes, durante a audiência telepresencial, e sim só para que você escute, é necessário confirmar uma configuração no NVDA.

Vale dizer que tal opção vem configurada como padrão no leitor, mas se por alguma razão ela foi alterada, recomenda-se retornar ao padrão.

A seguir o passo a passo para a checagem da configuração padrão necessária:

1. Abra o Menu do NVDA (atalho tecla NVDA mais N);

2. depois em preferências (atalho p);

3. configurações (atalho ç);

4. fala;

5. com a tecla tab, na opção sintetizador, escolha "alterar" (atalho tecla alt mais c);

6. navegando novamente com o tab, a primeira opção é alterar o seu sintetizador. Nessa opção nada necessita ser observado;

7. continuando na navegação com o tab, a próxima opção é "dispositivo de saída". Ali existe uma caixa de diálogo para escolha, a qual pode ser navegada com as setas para cima e para baixo.

Porém, se a sua configuração estiver padrão do leitor, a opção que estará marcada é "mapeamento de som da Microsoft";

8. Se sim, nada precisa ser modificado. Do contrário altere para essa opção;

9. Pronto! Seu leitor de tela estará configurado para falar apenas para você no momento da reunião ou audiência.

ATENÇÃO: Para as alterações surtirem efeito, é necessário fechar o leitor e abrir novamente.

## CAPÍTULO QUATRO.

## DENTRO DA SALA DE AUDIÊNCIA TELEPRESENCIAL: COMANDOS E FUNCIONALIDADES DE ACESSIBILIDADE.

O leitor NVDA vai te orientar no ambiente da plataforma.

ATENÇÃO: Aos que possuem baixa visão, quando estiver trabalhando com duas telas, use apenas a tela principal para navegar na plataforma e sempre opte pela exibição da tela CHEIA (para exibir tela cheia dê o comando alt+x e em seguida clique na letra "t".

## CONHECENDO O MENU FLUTUANTE

De todas as ferramentas dentro da plataforma, a mais relevante é o menu flutuante. Nele, da esquerda para direita você tem os seguintes ícones de controle:

1. Som (aqui você ativa e desativa o seu microfone).

2. Vídeo (aqui você ativa e desativa o seu vídeo).

3. Compartilhar conteúdo (aqui você compartilha seus documentos).

4. Participantes (aqui você abre e fecha a lista de participantes da audiência).

5. Bate-papo (aqui é o local onde você ativa e desativa o bate-papo).

6. Mais opções (aqui você encontra outras opções como bloco de notas destinado a anotações, copiar link da reunião e configurações do alto-falante, microfone e câmera).

7. Terminar reunião (aqui você sai da sala de audiências telepresencial).

Para chegar ao menu flutuante, você pode utilizar o atalho: Ctrl+shift+Q

Uma segunda opção para acessar menu flutuante é através do comando: alt+x e em seguida teclar a letra "i" e novamente teclar a letra "i" (ou seja, clicar duas vezes na letra i).

Para navegar dentro do menu flutuante basta ir avançando com tab" que ele caminhará sempre da esquerda para a direita indo e voltando quantas vezes você for teclando.

Navegando nesse menu flutuante através da tecla tab, você poderá entrar nos ícones/botões (ou seja, ativá-los) acionando a tecla barra de espaço ou enter.

A seguir seguem alguns atalhos para acessar o menu flutuante acima mencionado e suas funcionalidades. Todavia, nem todas possuem atalho direto, hipótese em que você terá que navegar dentro do menu pela tecla tab, como já explicado.

## 1. PARA CHEGAR AO MENU FLUTUANTE

### Atalho: Ctrl+shift+Q

Segunda opção de atalho ao menu flutuante: alt+x e depois teclar a letra i e i (ou seja, teclar duas vezes a letra i).

### 2. ATIVAR E DESATIVAR O SOM.

Atalho: Control+M;

Atenção: Esse atalho somente irá funcionar com a janela principal da plataforma maximizada. Para maximizar a janela principal (tela cheia), dê o comando alt+x e em seguida clique na letra "t".

Você ouvirá um sinal sonoro ao acionar essa opção. 1 bip desativa, 2 bipes ativa.

## 3. ATIVAR OU DESATIVAR A CÂMERA.

Não encontramos atalho direto. Então será necessário entrar no menu flutuante pelo comando de atalho Ctrl+shift+Q, navegar dentro dele pela tecla tab e chegando na opção de vídeo, acionar com barra de espaço ou enter;

Atenção: Aconteceram situações em que ao marcar essa opção, o leitor de tela informa que o vídeo estaria desativado, mas na realidade isso não aconteceu.

Assim, vale se certificar questionando aos demais participantes da audiência, se a câmera realmente está ou não ativada.

## 4. COMPARTILHAR CONTEÚDO

Atalho direto: Control+alt+D.

Segunda opção de atalho direto: ctrl+alt+O

Aqui você pode compartilhar arquivos, aplicativos, suas telas para que os participantes visualizem.

Navegue com a tecla tab para avançar nas opções de compartilhamento.

Ir até a opção "compartilhar arquivo" (quando quiser compartilhar um documento do seu computador)

Atalho direto para o arquivo de seu computador: Control+O.

Ao utilizar a plataforma, recomendamos que opte pelo navegador da web Mozilla Firefox, o qual vem apresentando melhores resultados de navegação e compatibilidade.

Ir até "mozzila firefox " (quando quiser compartilhar o navegador da web).

Importante você ter certeza do que está compartilhando, pois é possível compartilhar, mas o usuário deficiente visual não consegue ler o conteúdo do compartilhamento.

Uma maneira de conseguir ter acesso e manipular um arquivo compartilhado, para baixar no seu computador, realizando a leitura, é solicitar essa transferência ao organizador.

Havendo habilitação para transferência do arquivo pelo organizador da audiência, o próximo passo será você baixar o arquivo em seu computador.

Para baixar o arquivo compartilhado, basta navegar com a tecla tab até achar a opção referida. Antes o leitor de tela informa que o arquivo está sendo compartilhado. Avançando com o tab, consegue acessar o nome do arquivo, características, e ao fim a opção para download.

Para você transferir um arquivo para os participantes, havendo para você essa habilitação na plataforma, use o atalho direto: control+alt+T.

### 5. PARTICIPANTES

Para acessar o painel, o qual não é muito acessível, recomendamos depois do acionamento da opção (no menu flutuante), alternar a janela com alt+tab, e retornar com alt+shift+tab.

Com o foco no painel, navegando com o tab, aparecem inicialmente opções de recolher e fechar o painel, que tem a mesma utilidade.

A seguir, a opção "Procurar", campo editável para busca.

O leitor fala "árvore" para identificar a lista de participantes. Basta navegar com setas para cima e baixo, nessa lista.

Vale dizer que, após o nome do participante o leitor fala uma numeração exemplo "João 1573". Esse código acreditamos ser falha de acessibilidade e não guarda relação com nada em especial.

 Aliás, esse código aparece com freqüência durante a navegação em vários ambientes da plataforma.

Quando encontrar o participante buscado pode usar o botão direito do mouse, com o atalho da tecla windows, para opções de interação, como bate papo com aquele participante, navegando com as setas para cima e baixo.

A última opção deste painel, ao se navegar com o tab é "levantar a mão". Esse comando acionado manda uma mensagem visual ao organizador da reunião, para que saiba que você deseja fazer alguma intervenção.

### 5. BATE PAPO

Possui falhas de acessibilidade, Para acessar o painel, recomendamos depois do acionamento da opção, alternar a janela com alt+tab, e retornar com alt+shift+tab.

Com o foco no painel, navegando com o tab, aparecem inicialmente opções de recolher e fechar o painel, que tem a mesma utilidade.

Em seguida, navegando com o tab, aparece a opção de iniciar o bate papo com cada participante, ou com todos, sendo esta a opção padrão.

Após digitar a mensagem desejada no campo de edição, basta enviar com enter.

No próximo campo, ainda navegando com o tab, surgem as mensagens num painel somente leitura, o qual deve ser explorado com as setas para cima e para baixo.

## 6. MAIS OPÇÕES

No campo mais opções do menu flutuante, você tem acesso às configurações de audio e video que se encontra dentro do ícone "mais opções", navegando com a seta para baixo. Nesse campo é possível ver as configurações de audio e video que você está utilizando para a conexão.

Para quem está no celular, o campo "mais opções" permite acesso aos ícones de bate papo e compartilhar conteúdo.

### 7. SAIR DA REUNIÃO.

Para sair da reunião, acione essa opção que está no menu flutuante, clicando em enter.

Atalho direto: alt+F4 e depois enter.

## CAPÍTULO CINCO.

## CONHECENDO RAPIDAMENTE A BARRA DE TAREFAS.

Faremos breves considerações sobre a barra de tarefas (que na descrição visual da plataforma, em nosso curso, mencionamos que está posicionada na parte superior da tela), já que ela permite acesso aos mesmos controles contidos no menu flutuante, além de mais opções ao organizador da reunião, de modo que a maioria de suas funcionalidades estão indisponíveis aos participantes.

Para acessar a barra, tecle alt, navegue com as setas direcionais, como normalmente navega-se nessa modalidade de função.

#### 1. ABA ARQUIVO.

Das opções aqui disponíveis, destacamos o envio de arquivo anteriormente mencionado.

Convém esclarecer também, que a opção "bate papo", que está dentro da aba arquivo, não permite abrir o chat e sim salvar o arquivo de texto contido nas

conversas da reunião no seu computador. Ao fechar a plataforma e sair da reunião, irá aparecer um diálogo oferecendo tal opção de salvar as conversas.

Essa aba arquivo ainda traz a opção de transferência de arquivo, também existente no menu flutuante.

Atalho para tal função é alt+T.

Com a barra aberta é a letra "T".

#### 2. ABA EDITAR

Atalho para tal função é alt+E.

Com a barra aberta é a letra "E".

Aqui, além das opções normalmente contidas nos editores comuns, vale comentar a opção "preferências", acionada com o atalho "P". A qual permite o organizador escolher arquivos de som do Windols já existentes no computador, para ser informado quando da entrada de um participante na plataforma, bem como forem encaminhadas mensagens no hchat

Contudo, essa opção não está disponível para os demais participantes.

### 3. ABA COMPARTILHAR

Novamente aqui encontramos a opção de compartilhar conteúdo.

Atalho na barra: alt+"C".

Com a barra aberta é a letra "C".

Além de arquivos, telas do monitor auxiliar caso esteja utilizando, e aplicativos, é possível ainda compartilhar a janela da reunião com os participantes.

Essa opção é interessante, caso necessite de suporte do organizador na plataforma.

Atalho na barra: alt+ "J".

### 4. ABA EXIBIR

Atalho na barra: alt+"X".

Com a barra aberta é a letra "X".

Várias opções de visualização, como tela inteira, ampliar, girar. Útil para os que possuem baixa visão.

ATENÇÃO: Nesta aba também se consegue acessar ao menu flutuante. Atalho na barra letra "I" (quando houver algum documento compartilhado tem que clicar duas vezes na letra "i"). Oculta e ativa os comandos referidos.

### 5. ABA ÁUDIO

Permite configurar o aúdio e o vídeo, como por exemplo, volume do microfone automático.

Atalho para tal função é alt+U.

Com a barra aberta é a letra "U" e depois a letra "C" e "C" novamente.

Atentar-se para configuração padrão do seu sistema estar marcada.

#### 6. ABA PARTICIPANTE

Aqui novamente existe opção de ativar e desativar o microfone.

Atalho para tal função é alt+A e alt+D.

Com a barra aberta são as letras "A" e a letra "D", respectivamente.

As demais funções são pertinentes ao organizador apenas.

### 7. ABA REUNIÃO

Nessa opção estão disponíveis dados importantes da reunião, como nome do organizador, denominação da sala, link de acesso etc.

Atalho para tal função é alt+R.

Com a barra aberta é a letra "R"

## CAPÍTULO SEIS.

## QUADRO COM TECLAS DE ATALHO IMPORTANTES PARA RECORDAR:

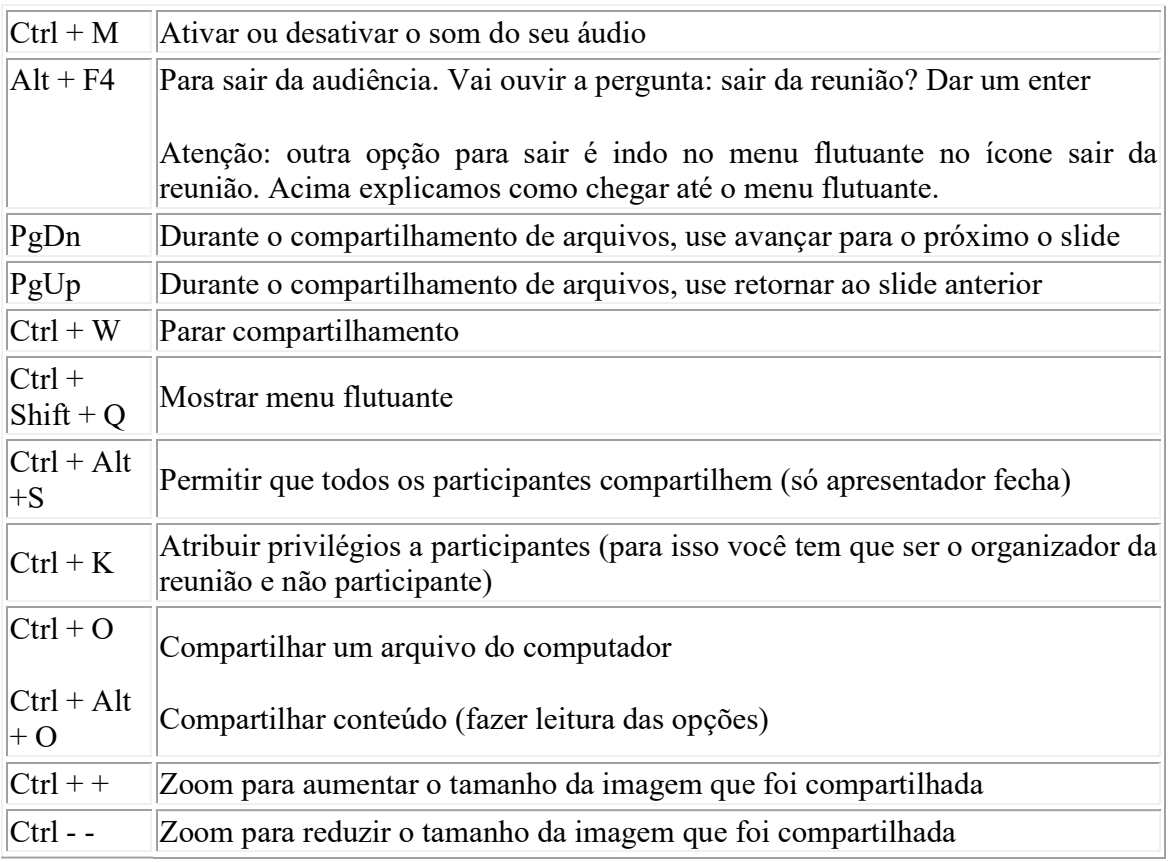

## MAIS INFORMAÇÕES:

O comando do NVDA que utilizamos para retomar a navegação: Alt+shift+2 (que é o que chamamos de "centro do universo", serve apenas para a página da internet, como AUD e pje). Não vale para plataforma webex, nem para o google meet porque esses são aplicativos.

# CAPÍTULO SETE.

## ORIENTAÇÕES GERAIS RELEVANTES.

1. Navegadores que sugerimos a você: 1. Firefox. 2. Chrome.

2. Meios de acesso:

DESKTOP (computador) ou SMARTPHONE (celular – modo paisagem) e

INTERNET (considerar plano B: rotear a conexão do celular; 4G disponibilizado pelo TRT24)

3. Endereço de e-mail: Participantes e testemunhas, se não tiverem e-mail, preencher no campo solicitado para ingresso à sala de audiências o seguinte email: cnj@cnj.jus.br (endereço informado disponibilizado pelo CNJ especificamente para isso).

4. Acessórios necessários: Câmera e microfone. Opte por fone de ouvido com microfone. Atenção na configuração explicada no terceiro passo da apostila já mencionado acima.

### 5. Acessibilidade comunicacional:

Ao entrar em uma audiência telepresencial, orientamos que faça as seguintes solicitações no início da audiência:

- peça ao magistrado para, após a certificação na ata de audiência dos presentes, que informe verbalmente a lista de todos os participantes presentes, para que você tenha uma confirmação mais objetiva de quem está no ambiente virtual.

- peça aos participantes que ao utilizarem o chat coloquem o nome do remetente da mensagem no corpo da própria mensagem para que você saiba quem a enviou.

ATENÇÃO: fique bem atento ao link da sala de audiências e nas orientações constantes do despacho de intimação para a audiência.

### 6. Pje-mídias. Como acessar as gravações das audiências telepresenciais.

As audiências telepresenciais onde haja colheita de provas serão obrigatoriamente gravadas. Para você ter acesso às gravações é necessário que você faça um cadastro prévio no seguinte link: www.escritoriodigital.jus.br .

O escritório digital é um software desenvolvido pelo CNJ em parceria com a OAB para integrar os diferentes sistemas processuais existentes nos Tribunais brasileiros.

Para fazer esse cadastro você deve estar com a sua inscrição na OAB ativa. O cadastro é bem simplificado, com indicação de seu nome, CPF e e-mail. Após concluí-lo você receberá um e-mail com a informação de seu login de acesso e senha.

Esse mesmo login e senha você utilizará para entrar no link do PJe-mídias e acessar as gravações de suas audiências telepresenciais, fazendo a busca pela indicação do número do processo.

O link do Pje-mídias para acessar as gravações é:

### https://midias.pje.jus.br/midias/web/site/login

Atenção: se você for servidor do Poder Judiciário, o cadastro para acesso ao PJE-mídias é efetivado através do Tribunal do qual você faz parte. Aqui no TRT da 24ª Região o setor responsável por esse cadastramento é a Corregedoria, mas há Tribunais que designaram outros setores para tanto.

## CAPÍTULO OITO.

NVDA: atalhos do leitor de telas NVDA relevantes ao sistema Cisco Weber.

Observações pertinentes para a compreensão dos atalhos do leitor NVDA:

Espera-se do usuário que utilizará essa apostila, um conhecimento prévio da navegação do computador com o sistema Windows instalado, bem como do NVDA, no caso de pessoa com deficiência visual.

Todavia, em sede complementar ao curso ministrado, passaremos orientações básicas sobre os atalhos do NVDA. Não trataremos aqui dos atalhos NVDA de forma exauriente, mas apenas daqueles que consistem em teclas uteis para a utilização do sistema Webex,

A tecla modificadora do NVDA, denominada (NVDA) pode ser o Insert ou o Caps Look, e servem para ativar alguma funcionalidade do programa quando pressionada em conjunto com outras teclas do teclado do computador.

Nem todas as teclas de atalho são exclusivas do NVDA, muitas delas são nativas do próprio Windows.

É importante para o bom desempenho dos recursos de acessibilidade com o leitor, que o programa Webex esteja em modo maximizado de exibição (como mencionamos o atalho de maximização é alt+X e em seguida teclar "T").

Você também pode maximizá-lo, acessando o menu de contexto da janela do programa, pressione Alt+barra de espaço. O NVDA dirá: "Sistema" e a combinação de teclas de atalho para acessá-lo. Para selecionar uma opção desse menu, basta usar as setas para baixo e para cima, seguido do enter para ativar.

 Algumas funcionalidades como o modo de exibição em tela cheia, podem ser acessadas pressionando a tecla Alt, e a navegação com a setas direcionais. Você deve usar as setas para direita e esquerda para navegar pelos menus da barra de ferramentas, seta para baixo para expandir opções e Esc para sair.

 Quando já se conhece o menu que está sendo acessado, podemos usar as teclas de acesso rápido, que são anunciadas pelo NVDA logo após o nome da opção.

Para silenciar a fala do NVDA temporariamente, pressione a tecla Ctrl.

 Para reconhecer o texto no objeto de navegação atual usando o OCR do Windows 10, pressione NVDA+r. (Esta funcionalidade pode ser conveniente quando for enviado uma captura de tela ou um documento em meio a chamada, pois o software tentará converter o elemento em texto, mesmo que seja uma imagem, a fim de gerar um feedback audível, depois é só navegar com as setas direcionais para explorar o texto obtido, e Esc para sair).

Para navegar entre os elementos da tela, pressione a tecla Tab, e para retornar ao item anterior, pressione Shift + Tab.

Para alternar entre janelas do Windows, pressione a tecla Alt + Tab (pode ser útil quando a navegação por Tab já não avança pelos elementos da tela, após sair e voltar para a janela do Webex o foco do NVDA provavelmente voltará para os elementos da janela).

# CAPÍTULO NOVE. NORMATIZAÇÕES IMPORTANTES.

CNJ. Portaria nº 61, de 31/03/2020 - institui a plataforma emergencial de videoconferência para realização de audiências e sessões de julgamento nos órgãos do Poder Judiciário, no período de isolamento social, decorrente da pandemia Covid-19. Essa plataforma é a Cisco Webex.

CNJ. RESOLUÇÃO nº 313, de 19 de março de 2020 – suspendeu os prazos processuais até 30/04/2020, com suspensão dos atos presenciais, exceto quando o atendimento remoto não fosse possível.

CNJ. RESOLUÇÃO nº 314, de 20 de abril de 2020 - prorrogou a vigência da Res. 313 até 15/05/2020, com a suspensão em relação aos prazos de processos físicos.

 - Vedou-se o restabelecimento do expediente presencial (art. 6, caput). Na impossibilidade da prática do ato: suspensão mediante decisão fundamentada.

- Retomada dos prazos de processos eletrônicos a partir de 04/05/2020.

 - Previsão de audiências telepresenciais: na plataforma de videoconferência disponibilizada pelo CNJ (Cisco Webex) ou outra equivalente (exemplo: Google Meet). Art. 15.

RESOLUÇÃO nº 318, de 7 de maio de 2020 - Prorrogou até 31/5/2020 os prazos de vigência das Resoluções 313 e 314.

PORTARIA nº 79, de 22 de maio de 2020. Prorrogou até 14/6/2020 os prazos de vigência das Resoluções 313, 314 e 318.

RESOLUÇÃO nº 322, de 1 de junho de 2020. Possibilitou retorno do expediente presencial de forma gradual (a partir de 15/6/20). Não foram revogadas as Resoluções 313, 314 e 318. CNJ (...).

RESOLUÇÃO nº 322, de 1 de junho de 2020 - Permitindo restabelecimento, desde que GRADUAL das atividades presenciais e a retomada dos prazos processuais de processos físicos, a partir de 15/6/2020, SE constatada condições sanitárias e de atendimento de saúde pública que a viabilizem.

TRIBUNAIS (que decidirem pela retomada das atividades presenciais):

- Antes de autorizar, os tribunais deverão consultar e se amparar em informações técnicas prestadas pelos órgão públicos (em especial: Ministério da Saúde, ANVISA, Secretarias Estaduais de Saúde, MP, OAB e Defensoria Pública).

- atos normativos que estabeleçam regras de biossegurança e criação de grupo de trabalho (DESEMBARGADORES, JUÍZES E SERVIDORES) para implementação e acompanhamento das medidas de retorno GRADUAL ao trabalho presencial, com reuniões periódicas (preferencialmente por videoconferência). Prazo para edição do ato normativo: 10 dias contados da decisão de retomada das atividades presenciais.

- SERÁ MANTIDO PREFERENCIALMENTE O ATENDIMENTO VIRTUAL, na forma das Resoluções números 313,314 e 318, adotando o atendimento presencial APENAS quando estritamente necessário (4º, do art. 2º).

## DISPOSIÇÕES FINAIS.

## AGRADECIMENTOS E CONTATO.

### OBRIGADA POR SUA PARTICIPAÇÃO E CONTE SEMPRE CONOSCO!!

Se quiser compartilhar conosco sua experiência no curso e no seu dia-a-dia dentro da plataforma Cisco Webex, mande um e-mail para: dyule@trt24.jus.br